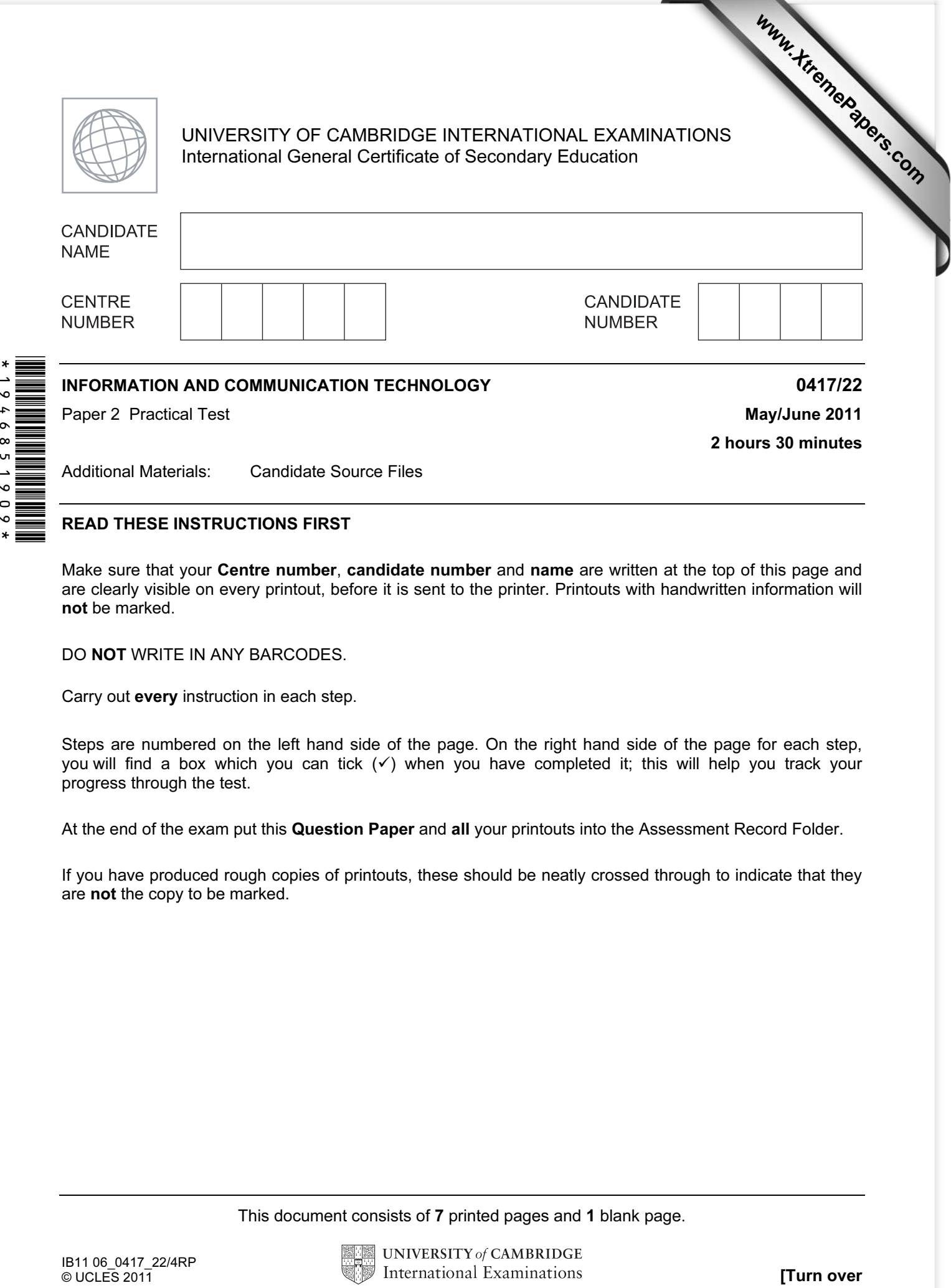

## READ THESE INSTRUCTIONS FIRST

19468519

 $\circ$ k

> Make sure that your Centre number, candidate number and name are written at the top of this page and are clearly visible on every printout, before it is sent to the printer. Printouts with handwritten information will not be marked.

DO NOT WRITE IN ANY BARCODES.

Carry out every instruction in each step.

Steps are numbered on the left hand side of the page. On the right hand side of the page for each step, you will find a box which you can tick  $(\checkmark)$  when you have completed it; this will help you track your progress through the test.

At the end of the exam put this Question Paper and all your printouts into the Assessment Record Folder.

If you have produced rough copies of printouts, these should be neatly crossed through to indicate that they are not the copy to be marked.

This document consists of 7 printed pages and 1 blank page.

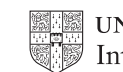

You work for a company called Hothouse Design. You are going to perform some clerical tasks for this company.

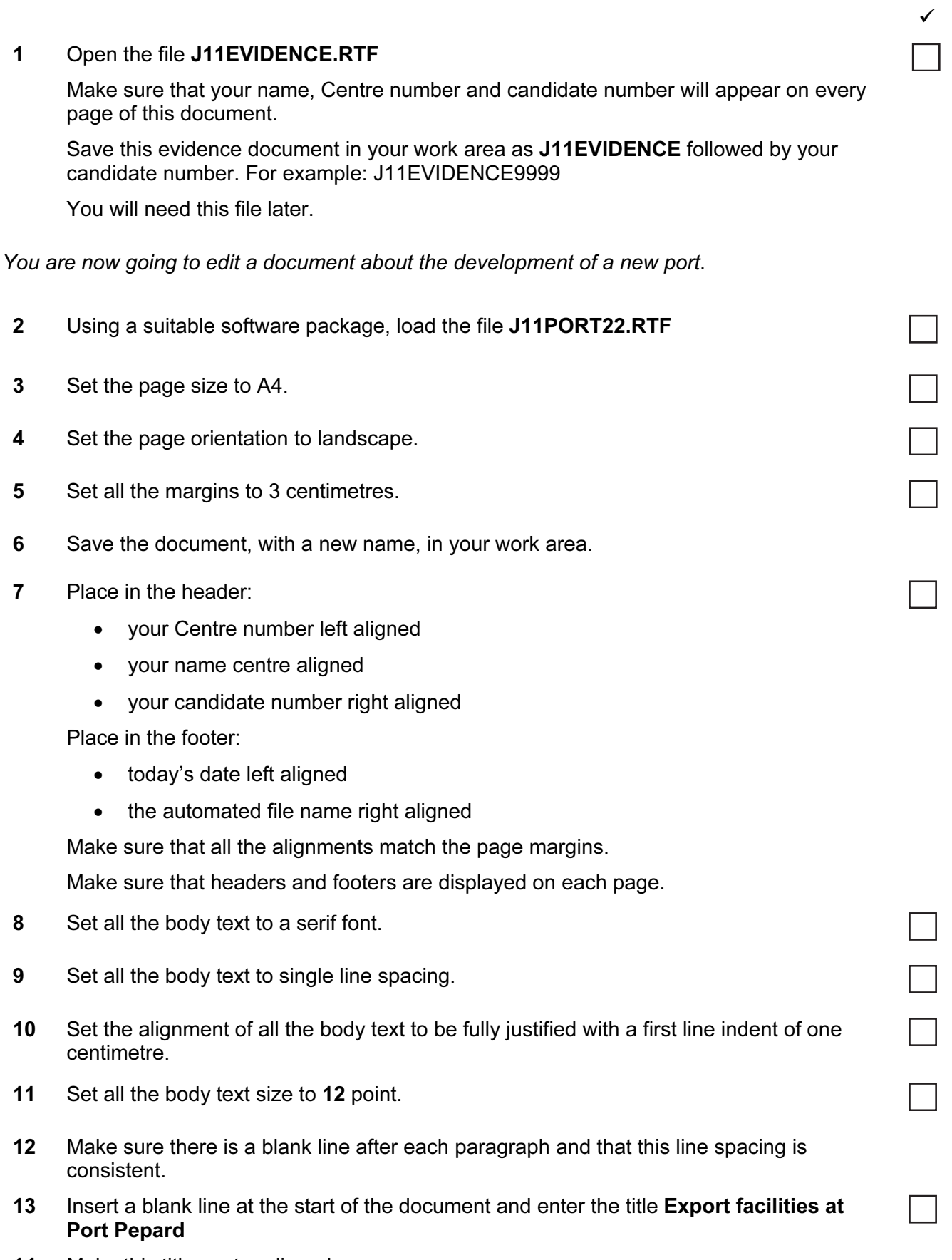

14 Make this title centre aligned.

 $\checkmark$ 

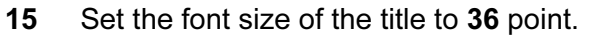

16 Underline the title.

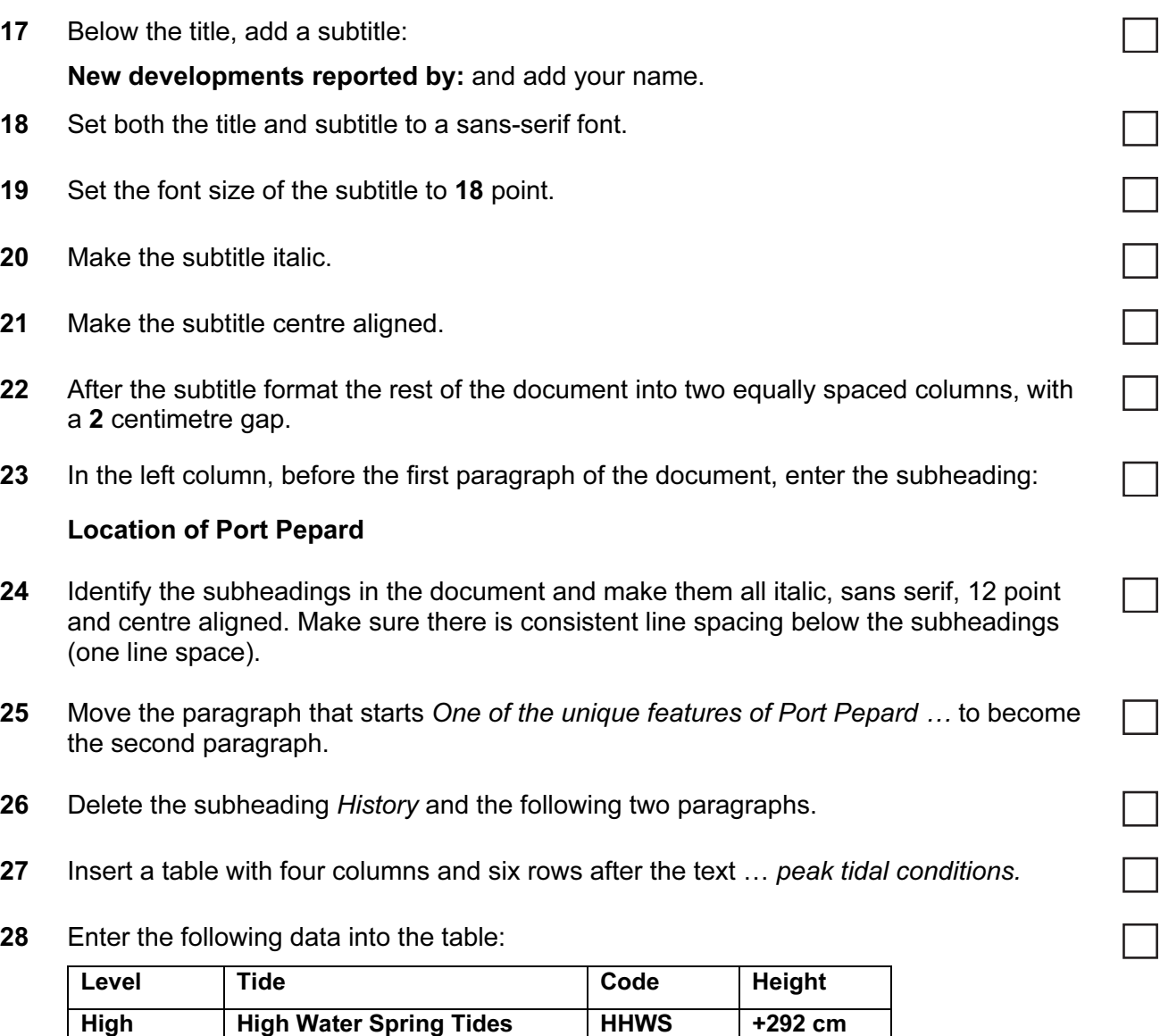

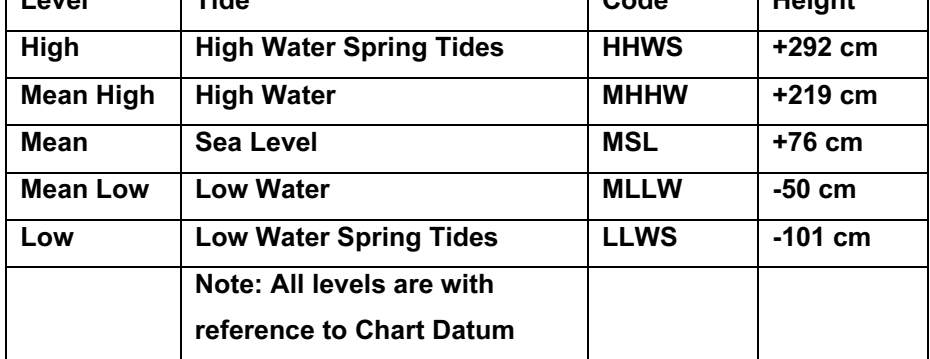

- 29 Format only the text in the top row of the table to be centred and underlined.
- 30 Merge the cells in the bottom row of the table so that the text is centred across the four columns. Apply a light grey  $(20 - 40\%)$  shading to the top and bottom rows of the table.

 $\mathcal{L}_{\mathcal{A}}$ 

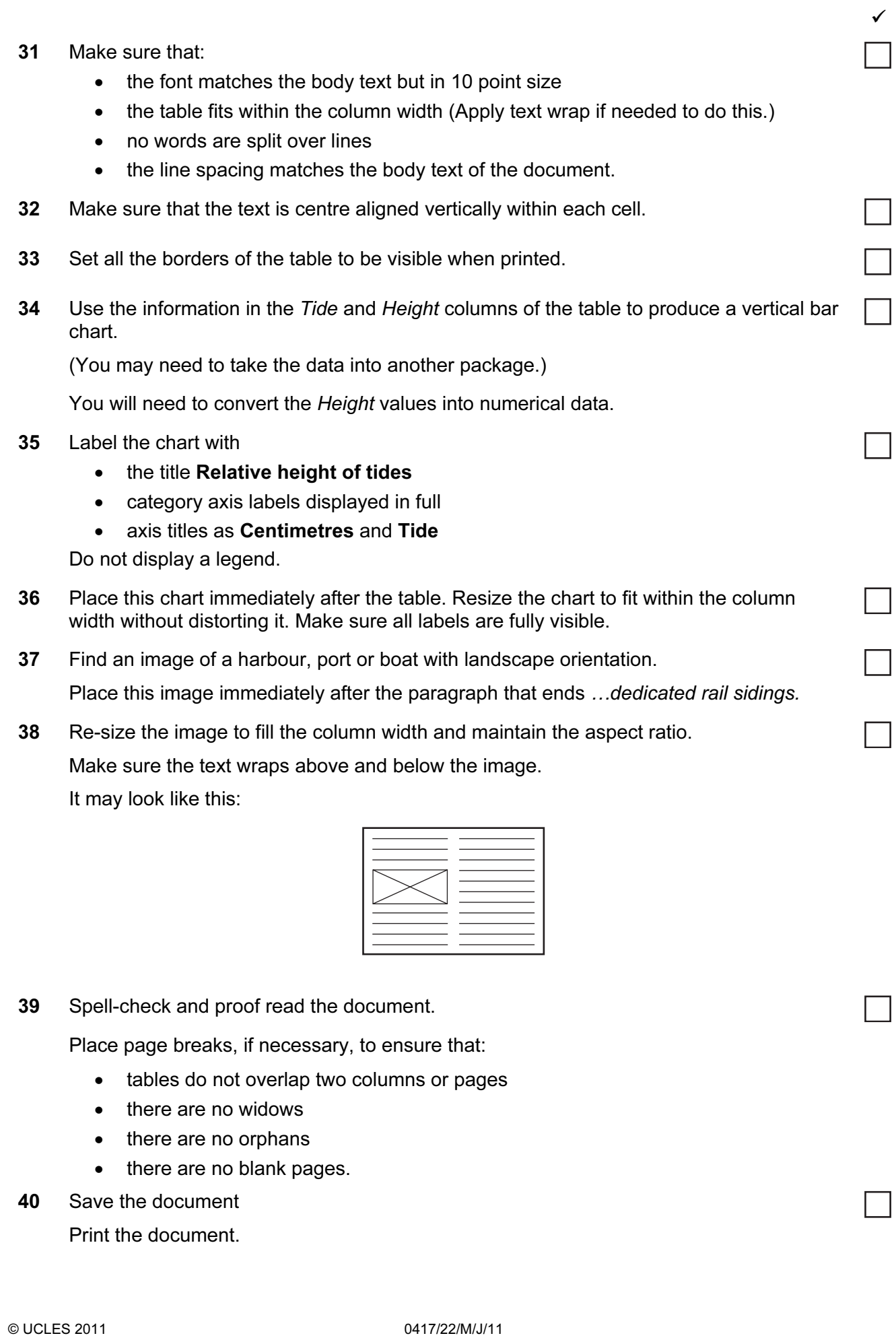

You are going to prepare some reports for the company.

41 Using a suitable database package, import the file J11CARS22.CSV Use the following field names and data types:

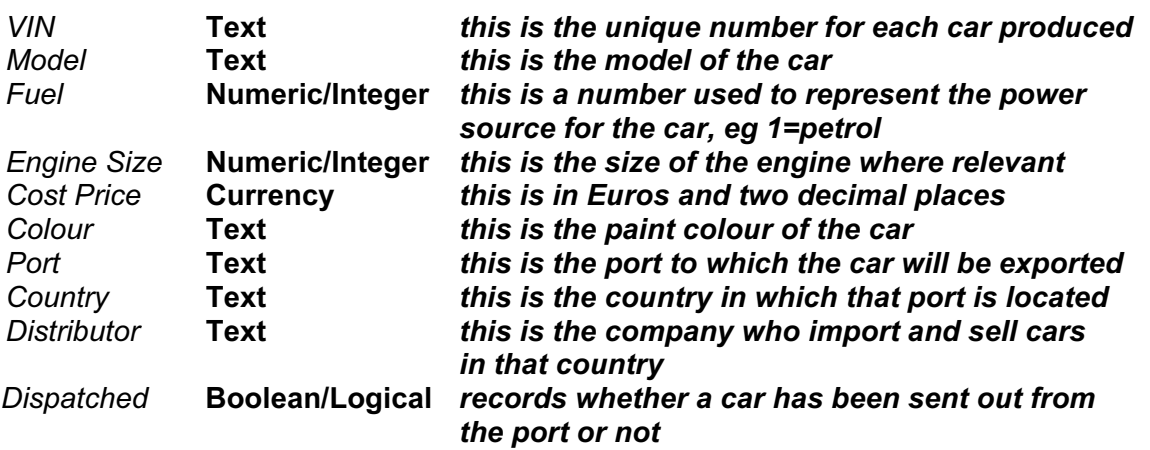

- 42 Save a screen shot showing the field names and data types used. Insert a copy of this screen shot into the evidence document.
- 43 Insert the following three records:

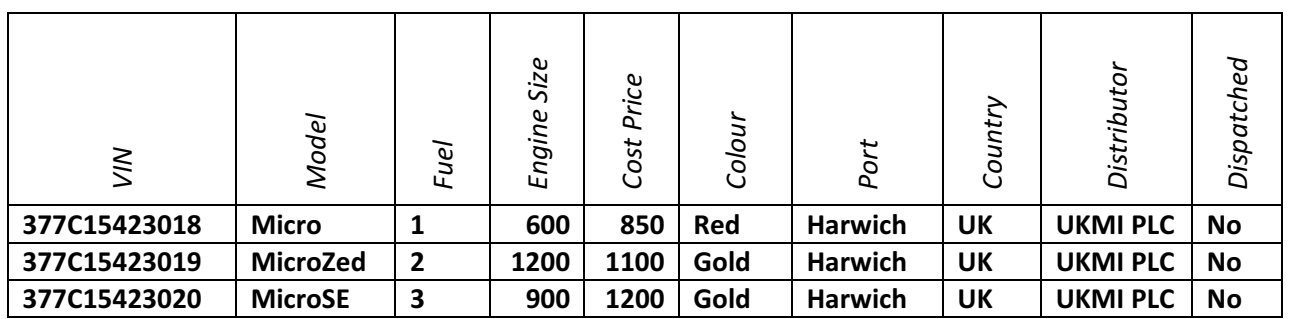

Check your data entry for errors.

44 Save the data.

 $\checkmark$ 

┓

 $\checkmark$ 

- 45 Produce a report which:
	- has the heading Latest UK Delivery Manifest
	- contains a new field called Delivered Price which is calculated at run-time. This field will calculate the Cost Price plus a delivery charge of 10% of the Cost Price
	- has the Delivered Price field in Euros with 2 decimal places
	- shows only the records where the Country is UK and the cars have not been dispatched.
	- shows only the fields VIN, Model, Fuel, Engine Size, Cost Price, Colour, Port, Distributor and Delivered Price with their labels in full
	- fits on a single page wide
	- has a page orientation of landscape
	- sorts the data into ascending order of *Model* (with *Micro* at the top)
	- has your name, Centre number and candidate number on the left in the footer.
- 46 Save and print this report.
- 47 Produce a report from all the data which:
	- has the heading Voltage must be checked before delivery
	- shows only the records where VIN contains 365C or 366C, Fuel is 4 and the Dispatched field is No
	- are sorted into ascending order of Port and then by VIN in ascending order
	- shows only the fields VIN, Model, Colour, Port, Distributor and Dispatched in this order
	- shows all data and labels in full
	- counts the number of cars to be checked and places this number on the right at the bottom of the report with the label Number of cars to check
	- has your name, Centre number and candidate number at the bottom of the report.
- 48 Save and print this report.
- 49 Export this report as a webpage.

(You may need to use other packages to help you.)

Take a screenshot of this webpage as viewed in your browser and place it in the evidence document.

50 Add Rizwan@cie.org.uk to your email contacts/address book with the name Development Manager

Show evidence of this in your evidence document. (This may be a screenshot.)

- 51 Prepare an email message:
	- to be sent to design.h@cie.org.uk
	- copied to the Development Manager (from your address book)
	- with the subject line Port facilities report

The body text of the message should include:

- your name
- your Centre number
- your candidate number
- the text: The draft report for your approval is attached.

52 Attach to your email the document which you saved at step 40.

 $\checkmark$ 53 Take a screenshot of this email, showing clearly that the attachment is present and ٦ place it in the evidence document. Send the email. 54 Delete from your work area for this examination the original files you received. Your  $\Box$ work area should now only contain files you have worked on during your exam.

Τ

- 55 Take a screenshot to show the files that are in your work area, showing the file names and file types. Paste this screenshot into the evidence document.
- 56 Save and print the evidence document.

## Write today's date in the box below.

 $\overline{D}$ 

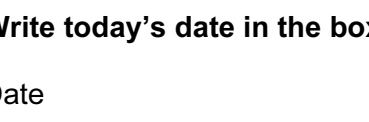

## BLANK PAGE

Permission to reproduce items where third-party owned material protected by copyright is included has been sought and cleared where possible. Every reasonable effort has been made by the publisher (UCLES) to trace copyright holders, but if any items requiring clearance have unwittingly been included, the publisher will be pleased to make amends at the earliest possible opportunity.

University of Cambridge International Examinations is part of the Cambridge Assessment Group. Cambridge Assessment is the brand name of University of Cambridge Local Examinations Syndicate (UCLES), which is itself a department of the University of Cambridge.